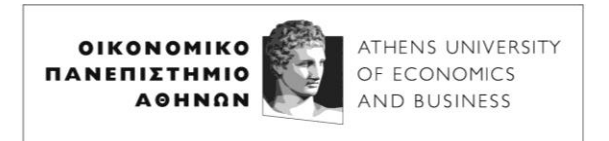

# **ΟΔΗΓΙΕΣ ΣΥΝΔΕΣΗΣ ΣΤΗΝ ΥΠΗΡΕΣΙΑ Microsoft Teams**

22 Φεβρουαρίου 2024

# **Απαιτήσεις Συστήματος**

Για να συμμετέχετε στα εξ αποστάσεως μαθήματα που διεξάγονται με το Microsoft Teams, χρειάζεστε έναν υπολογιστή (Windows, Mac ή Linux) ή κινητό τηλέφωνο (Android ή iOS), την εφαρμογή Microsoft Teams και ακουστικά ή ηχεία. Η κάμερα και το μικρόφωνο δεν είναι απαραίτητα.

Το λειτουργικό σύστημα Windows 7, που πλέον δεν υποστηρίζει η Microsoft, πιθανόν να εμφανίζει προβλήματα με το Teams.

**ΣΗΜΕΙΩΣΗ: όσοι έχετε ήδη συμμετάσχει στις εξ αποστάσεως εξετάσεις του Φεβρουαρίου 2024, μπορείτε να πάτε απευθείας στο ΤΡΙΤΟ ΒΗΜΑ.**

# **Συμμετοχή σε εξ αποστάσεως διαλέξεις που διεξάγονται με το Microsoft Teams**

## **ΠΡΩΤΟ ΒΗΜΑ: Σύνδεση στο ΔΗΛΟΣ 365**

Για να μπορέσετε να συνδεθείτε στο Teams, κάτι το οποίο είναι απαραίτητη προϋπόθεση για να συμμετέχετε στην εξ αποστάσεως διδασκαλία, θα πρέπει αρχικά να ενεργοποιήσετε το λογαριασμό σας στο ΔΗΛΟΣ 365. Για αυτό το λόγο επισκεπτόσαστε το url: [https://delos365.grnet.gr/.](https://delos365.grnet.gr/)

## Εκεί επιλέγετε τη **Σύνδεση**:

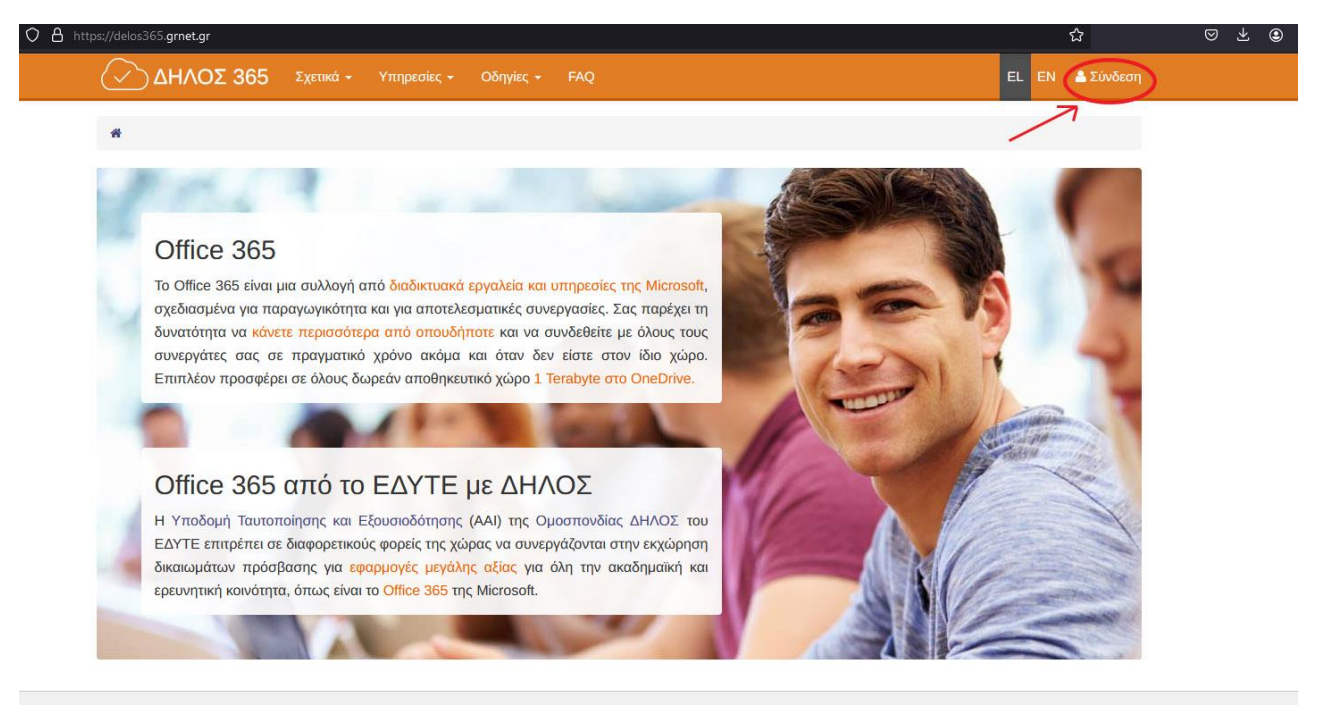

© 2016 - 2024. GRNET S.A. Με την επιφύλαξη κάθε νόμιμου δικαιώματος.

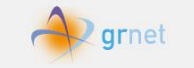

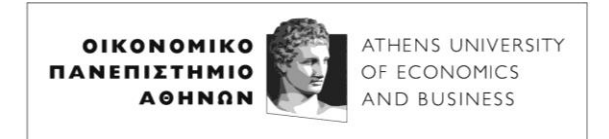

Ακολουθεί η παρακάτω σελίδα, στην οποία επιλέγετε το Ίδρυμά μας (Οικονομικό Πανεπιστήμιο Αθηνών) και πατάτε **Επιβεβαίωση**.

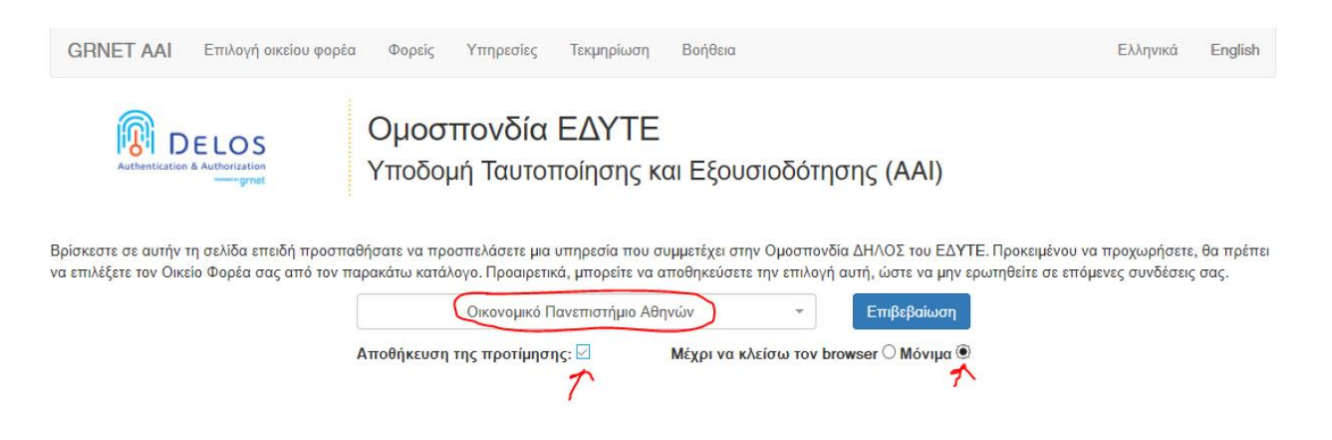

Στην συνέχεια θα εμφανιστεί η σελίδα από το κεντρικό σύστημα πιστοποίησης του ΟΠΑ (SSO), όπου συμπληρώνετε τα στοιχεία του λογαριασμού σας στο ΟΠΑ, δηλαδή το Όνομα Χρήστη (χωρίς το @aueb.gr) και τον Κωδικό σας και πατάτε **Είσοδος**.

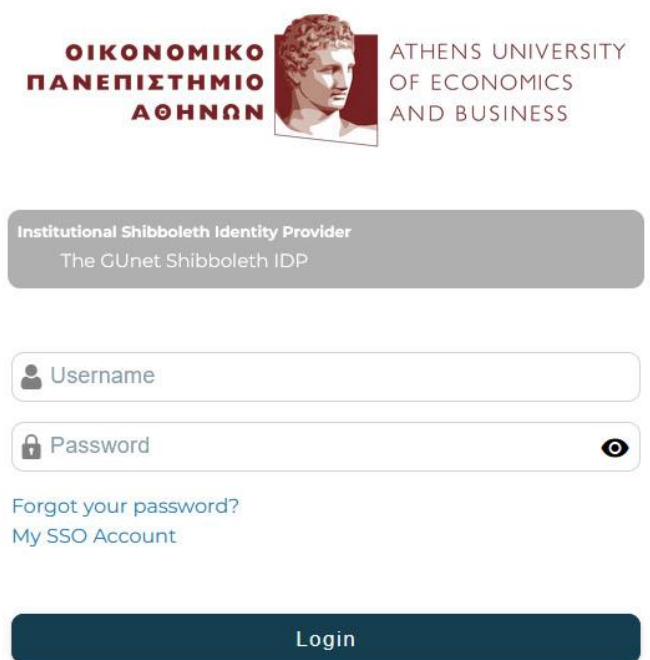

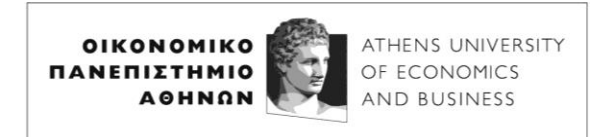

Εάν τα στοιχεία είναι σωστά, μεταβαίνετε αυτομάτως πάλι στην σελίδα του ΔΗΛΟΣ 365, αλλά στο πάνω δεξί μέρος, βλέπετε πλέον **το όνομά σας** στα λατινικά.

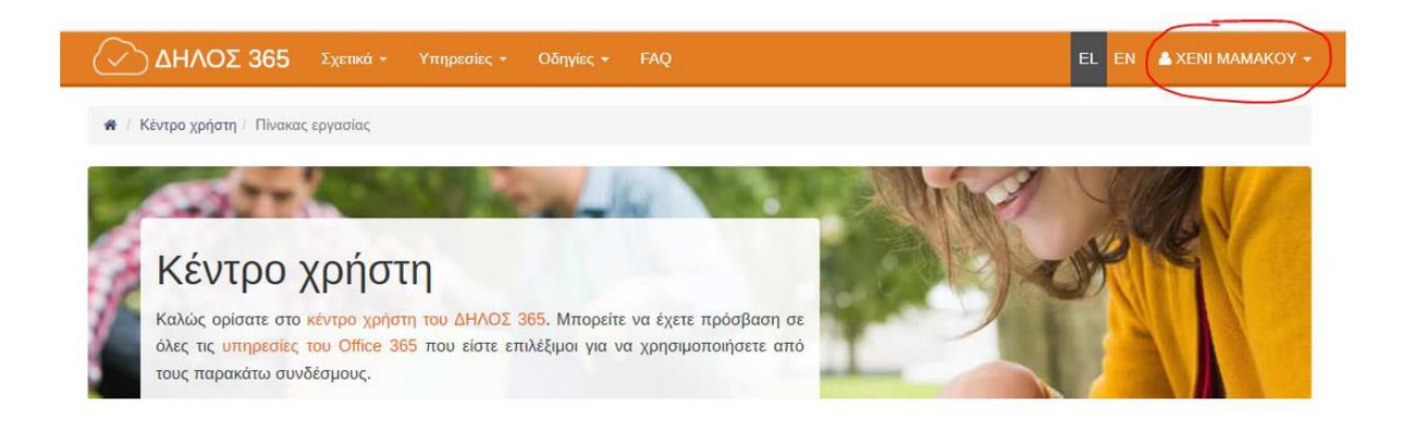

#### **ΔΕΥΤΕΡΟ ΒΗΜΑ: Εγκατάσταση του Microsoft Teams**

Στη συνέχεια, πρέπει να εγκαταστήσετε το πρόγραμμα **Microsoft Teams**. Αν έχετε ήδη εγκαταστήσει το Office 365, το Teams μπορεί να είναι ήδη διαθέσιμο στον υπολογιστή σας. Μπορεί όμως να εγκατασταθεί και ανεξάρτητα από το Office 365. Για να το εγκαταστήσετε στον υπολογιστή σας (Windows ή Mac), ακολουθείτε τον παρακάτω σύνδεσμο: <https://products.office.com/el-gr/microsoft-teams/download-app>

Επιλέγετε **Λήψη εφαρμογής για υπολογιστή** όπως φαίνεται στη συνέχεια:

# **To véo Microsoft Teams** είναι πλέον γενικά διαθέσιμο

Συνεργαστείτε πιο αποτελεσματικά με ένα γρηγορότερο, απλούστερο,

εξυπνότερο και πιο ευέλικτο Teams.

Λήψη εφαρμογής για υπολογιστή

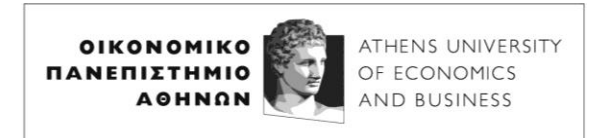

Ανάλογα με το λειτουργικό σύστημα του υπολογιστή σας, θα σας προταθεί να κατεβάσετε την κατάλληλη έκδοση – παρακάτω φαίνεται ότι έχει επιλεγεί η έκδοση για Windows. Στο **Teams για την εργασία ή για εκπαιδευτικά ιδρύματα** επιλέγετε **Λήψη της νέας εφαρμογής Teams**, και στη συνέχεια επιλέγετε τον τύπο των Windows – αν ο υπολογιστής σας δεν είναι πολύ παλιός, αυτός είναι ο **64-bit**.

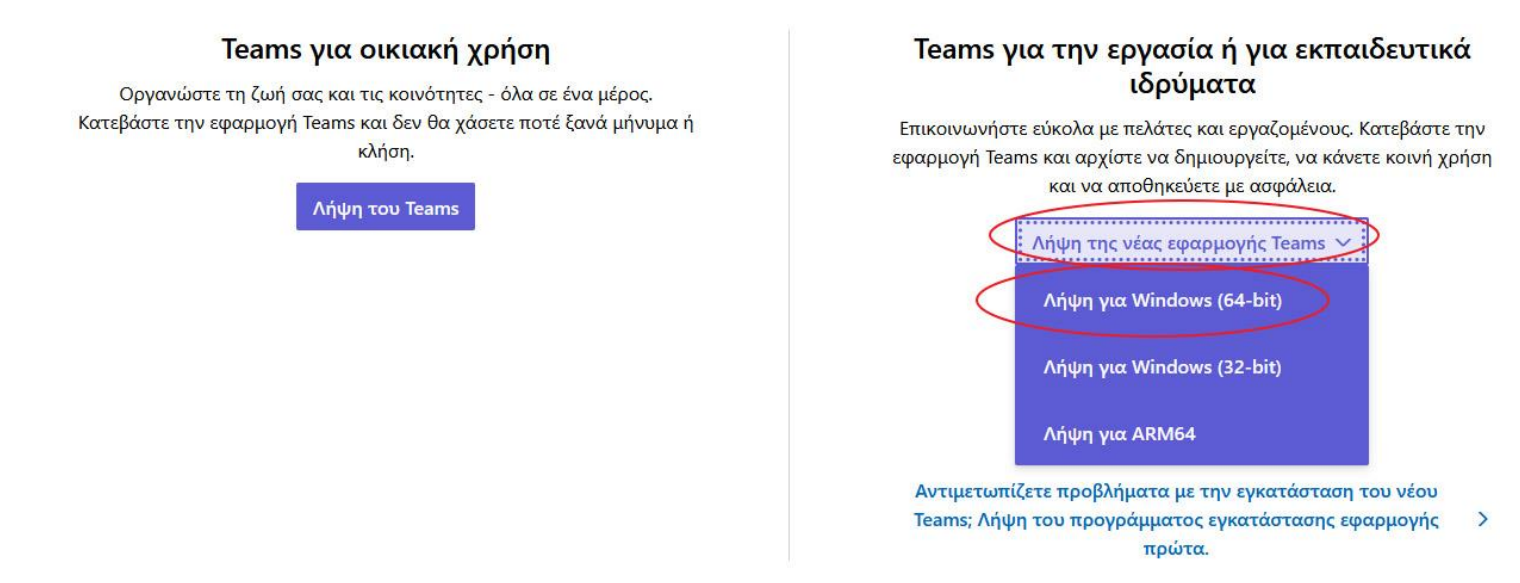

Το πρόγραμμα εγκατάστασης κατεβαίνει και αποθηκεύεται στο Λήψεις (Downloads), το οποίο στη συνέχεια θα πρέπει να εκτελέσετε για να γίνει η εγκατάσταση.

Σημειώνεται ότι το Teams είναι διαθέσιμο και μέσω φυλλομετρητή στη διεύθυνση: [https://teams.microsoft.com](https://teams.microsoft.com/)

Αν αποφασίσετε να χρησιμοποιήσετε το Teams μέσω του φυλλομετρητή σας, προτείνεται η χρήση του Chrome, γιατί σε άλλους φυλλομετρητές μπορεί να μην υποστηρίζεται ήχος και εικόνα στις διαλέξεις. Τέλος, το Teams είναι διαθέσιμο και για κινητές συσκευές Android και iOS, από τα αντίστοιχα καταστήματα εφαρμογών (Play Store και Apple Store).

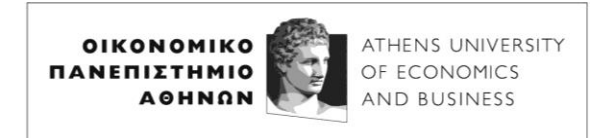

## **ΤΡΙΤΟ ΒΗΜΑ: Σύνδεση στην τηλεδιάσκεψη (meeting) της εξ αποστάσεως διάλεξης**

Για να χρησιμοποιήσετε το Teams, το ξεκινάτε όπως κάθε άλλη εφαρμογή. Αν δεν είσαστε ήδη συνδεδεμένοι, εμφανίζεται η οθόνη:

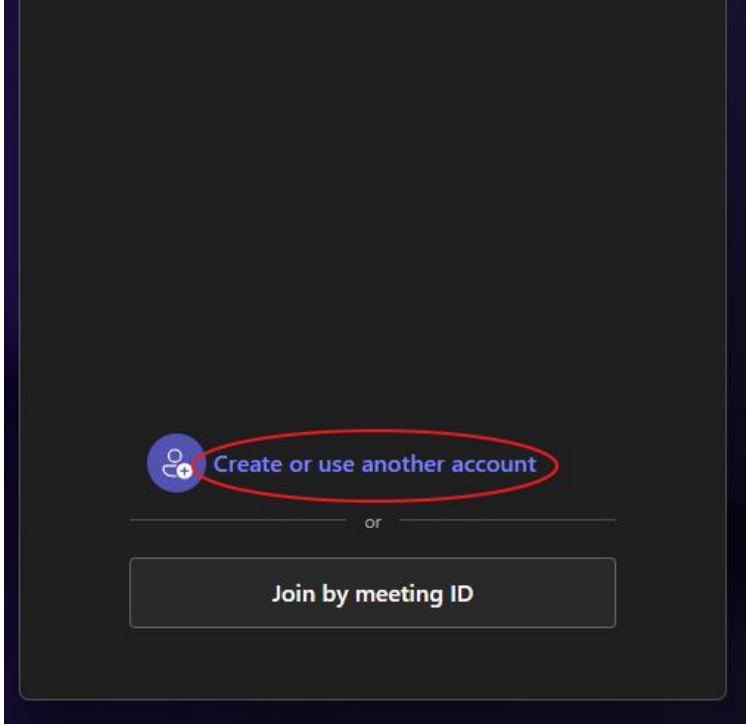

όπου επιλέγετε Create or use another account, και στη συνέχεια εμφανίζεται η ακόλουθη οθόνη σύνδεσης, όπου εισάγετε το email που έχετε στο ΟΠΑ και επιλέγετε **Next**:

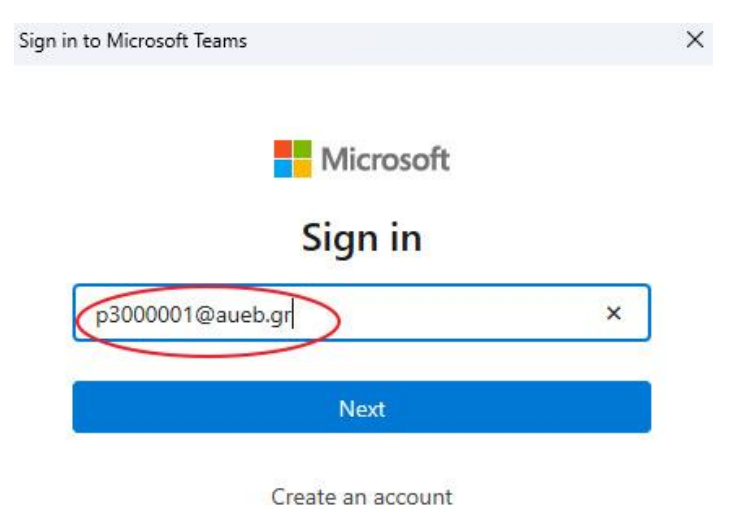

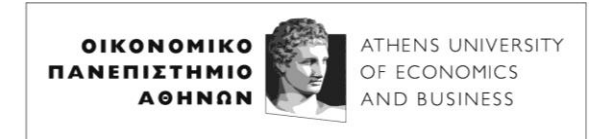

Ακολούθως θα εμφανιστεί η σελίδα από το κεντρικό σύστημα πιστοποίησης του ΟΠΑ (SSO), όπου συμπληρώνετε τα στοιχεία του λογαριασμού σας στο ΟΠΑ, δηλαδή το Όνομα Χρήστη (χωρίς το @aueb.gr) και τον Κωδικό σας και πατάτε **Είσοδος**.

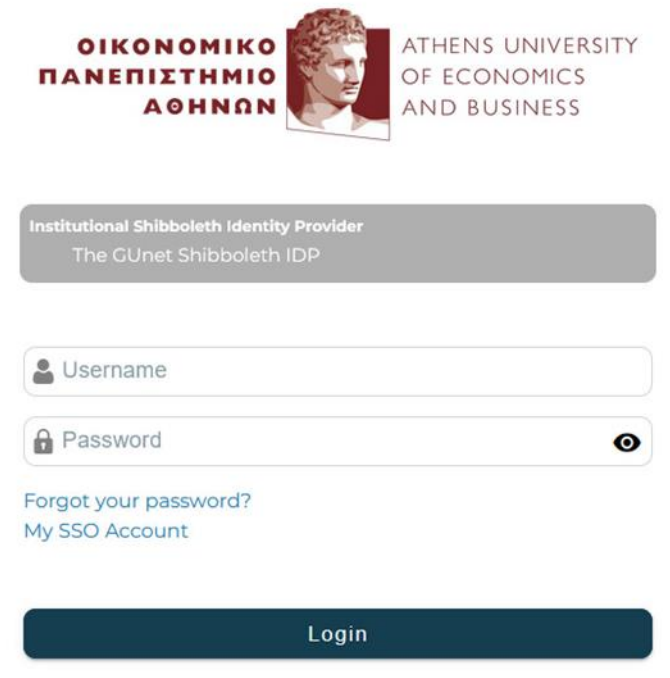

Μετά από μια μικρή αναμονή, θα εμφανιστεί το παράθυρο της εφαρμογής Teams, το οποίο θα είναι παρόμοιο με το ακόλουθο.

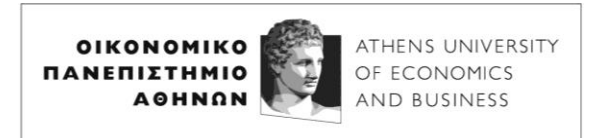

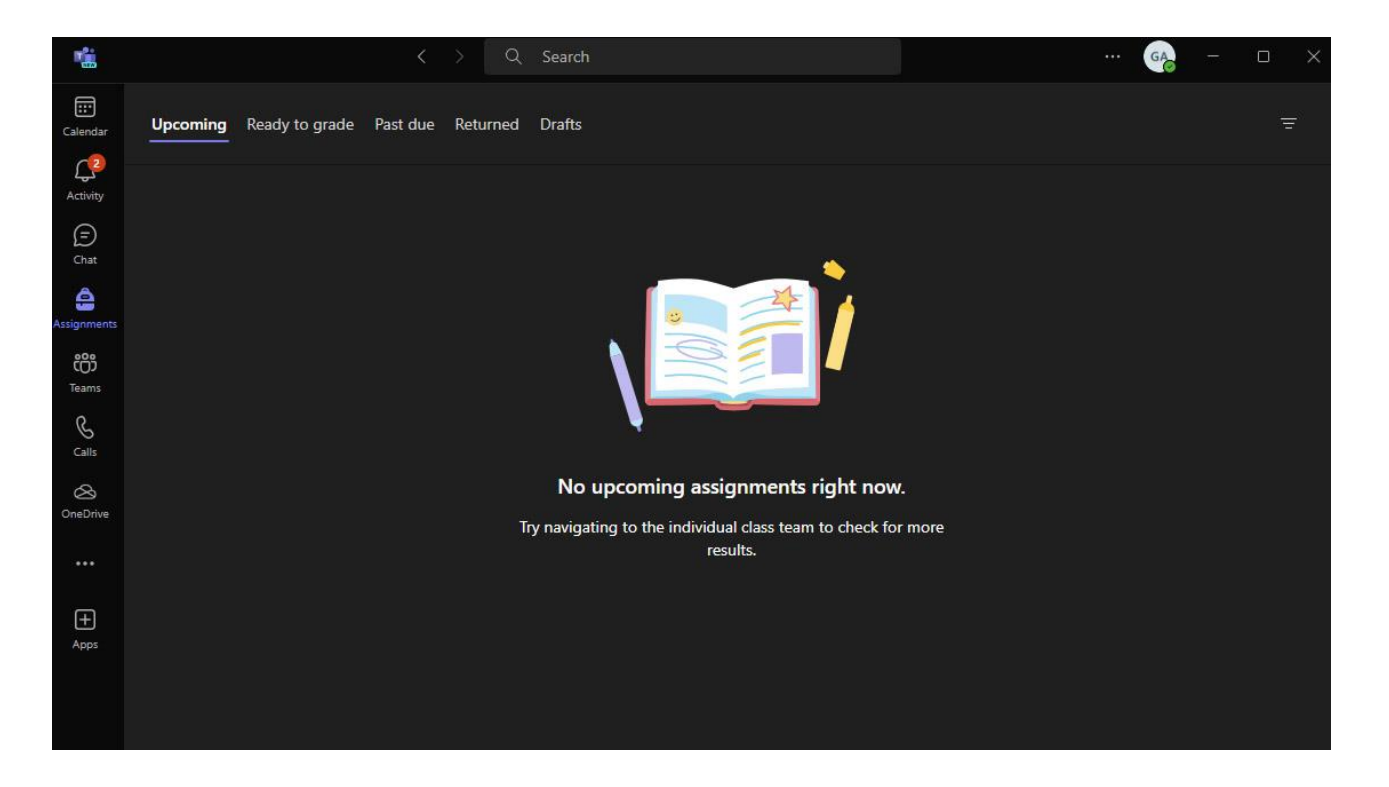

Με κλικ στο σύνδεσμο που έχει ανακοινώσει ο διδάσκων στο eClass ή στο Moodle, μπορείτε να συνδεθείτε στην τηλεδιάσκεψη του μαθήματος.

Choose your video and audio options  $\Box$ Computer audio  $\bullet$  $\stackrel{\rightharpoonup}{\circ}$ Custom Setup  $\mathbf{N}$  $\pmb{\Downarrow}$  $\blacksquare$  $\Box$ Your camera is turned off  $\mathcal{G}_{\mathcal{Y}}$  $\Box$ Room audio  $\begin{picture}(150,10) \put(0,0){\line(1,0){10}} \put(15,0){\line(1,0){10}} \put(15,0){\line(1,0){10}} \put(15,0){\line(1,0){10}} \put(15,0){\line(1,0){10}} \put(15,0){\line(1,0){10}} \put(15,0){\line(1,0){10}} \put(15,0){\line(1,0){10}} \put(15,0){\line(1,0){10}} \put(15,0){\line(1,0){10}} \put(15,0){\line(1,0){10}} \put(15,0){\line($ ప్ర  $\mathbb Z$ Don't use audio Cancel Join now

Πρώτα εμφανίζεται η ακόλουθη οθόνη:

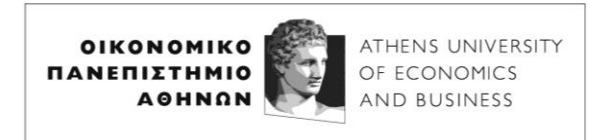

Στην οθόνη αυτή μπορείτε να ενεργοποιήσετε ή να απενεργοποιήσετε την κάμερά σας και το μικρόφωνό σας πριν τη σύνδεση στην τηλεδιάσκεψη της εξ αποστάσεως διάλεξης, αν και η δυνατότητα ενεργοποίησης της κάμερας και/ή του μικροφώνου σας είναι πολύ πιθανόν να είναι απενεργοποιημένες από τον διδάσκοντα.

Επιλέγετε **Join now** για να εισέλθετε στην τηλεδιάσκεψη. Η οθόνη της τηλεδιάσκεψης είναι η ακόλουθη, στην οποία μπορείτε να ενεργοποιήσετε ή να απενεργοποιήσετε την κάμερα και το μικρόφωνό σας επιλέγοντας τα κατάλληλα εικονίδια (ισχύει και πάλι ότι η δυνατότητα ενεργοποίησης της κάμερας και/ή του μικροφώνου σας είναι πολύ πιθανόν να είναι απενεργοποιημένες από τον διδάσκοντα):

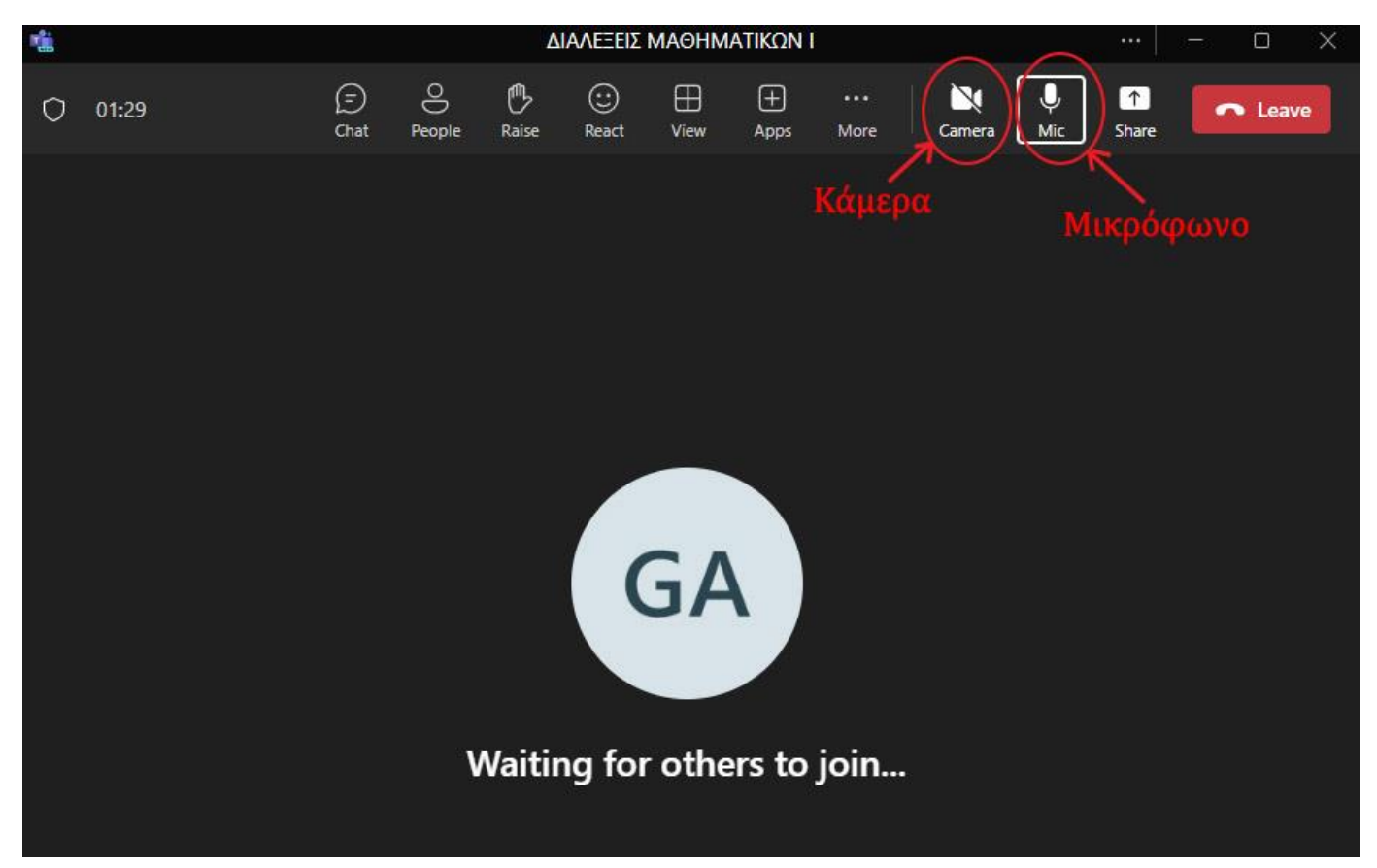

**Σιγουρευτείτε ότι τα ηχεία ή τα ακουστικά σας είναι συνδεδεμένα σωστά στον υπολογιστή σας και η ένταση ήχου είναι σε επαρκές επίπεδο ώστε να ακούτε την τηλεδιάλεξη.**

Επιλέγοντας το εικονίδιο **People** εμφανίζονται στην δεξιά πλευρά οι συμμετέχοντες (Participants) στη τηλεδιάλεξη:

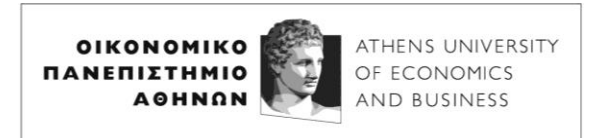

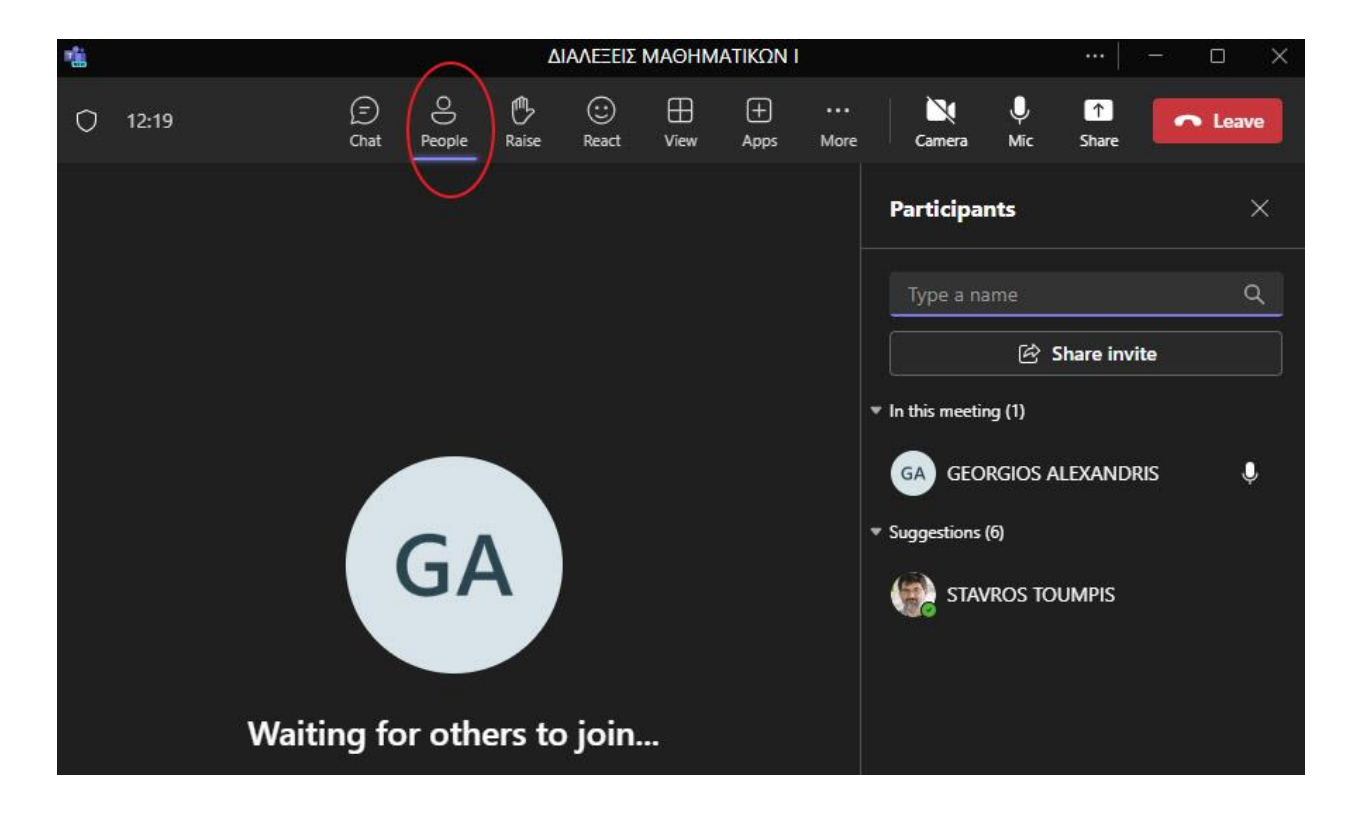

Επιλέγοντας το εικονίδιο **Chat** εμφανίζεται στο δεξί μέρος το παράθυρο επικοινωνίας, όπου μπορείτε να γράφετε τα δικά σας μηνύματα (τα οποία μπορούν να διαβάσουν όλοι οι συμμετέχοντες) και να βλέπετε τα μηνύματα των άλλων:

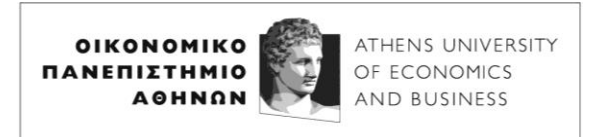

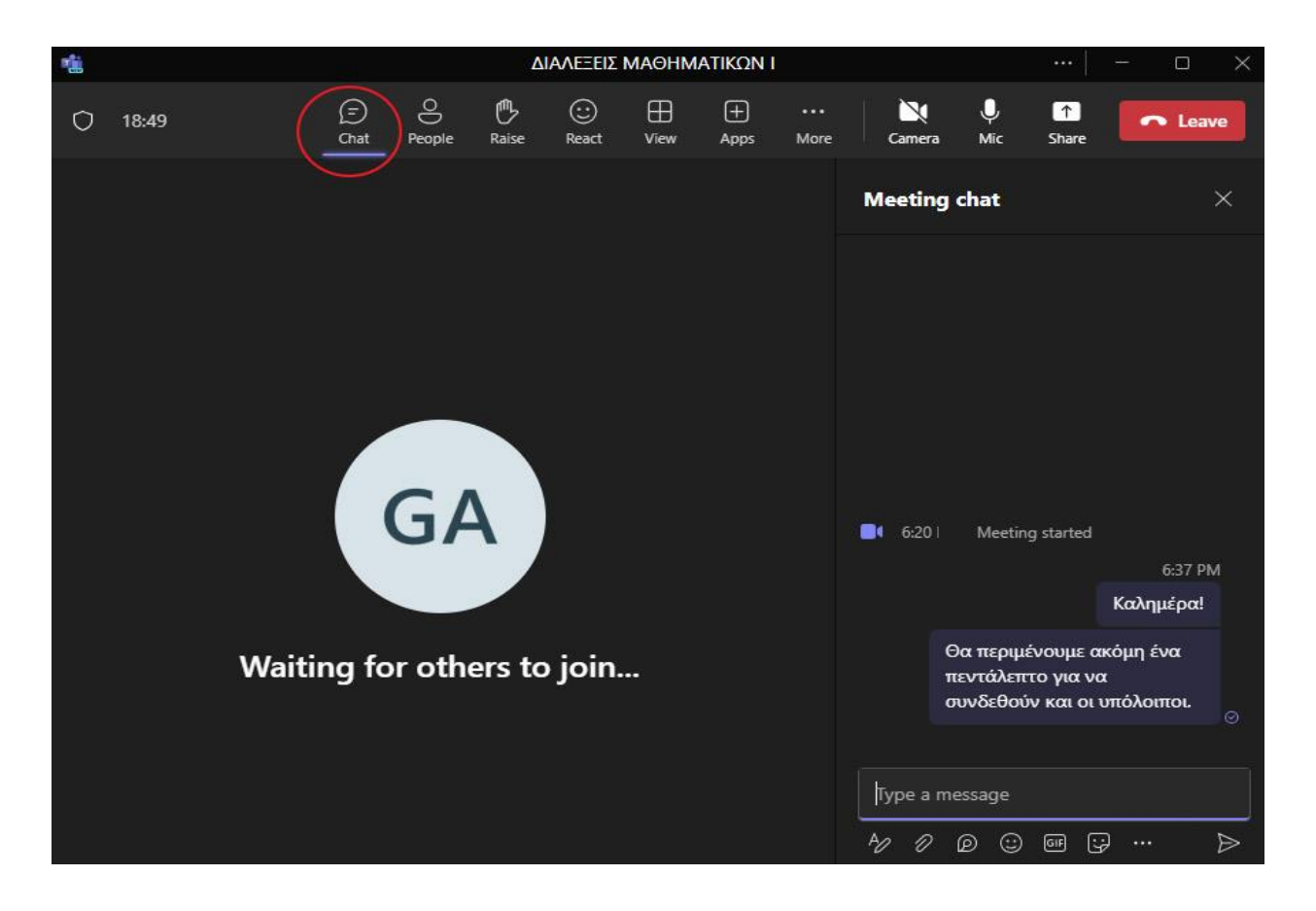

Τέλος, επιλέγοντας το κόκκινο εικονίδιο **Leave** στο πάνω δεξί μέρος, μπορείτε να αποχωρήσετε από τη τηλεδιάσκεψη της εξ αποστάσεως διδασκαλίας:

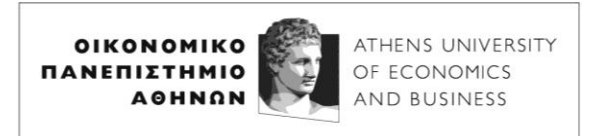

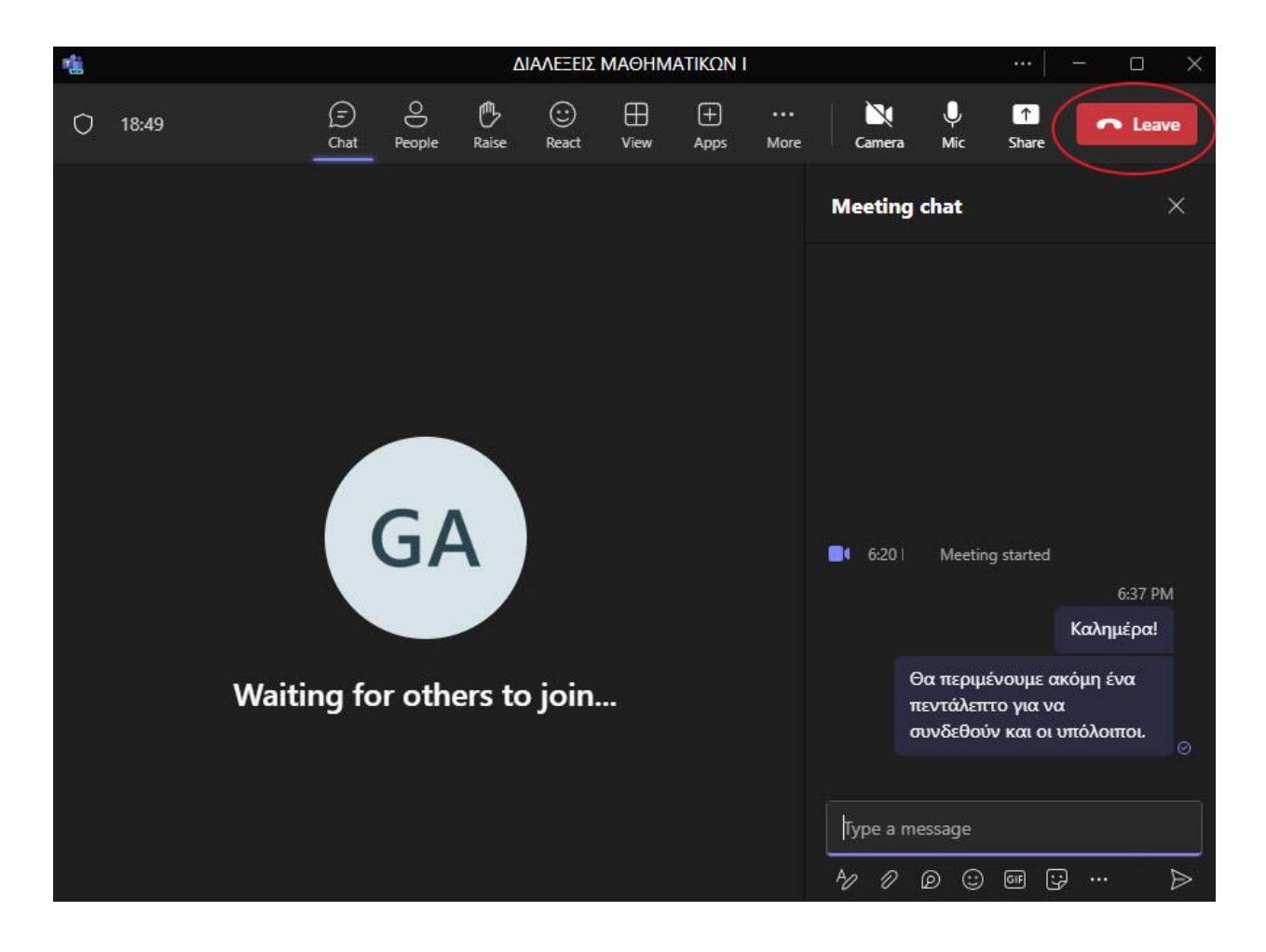